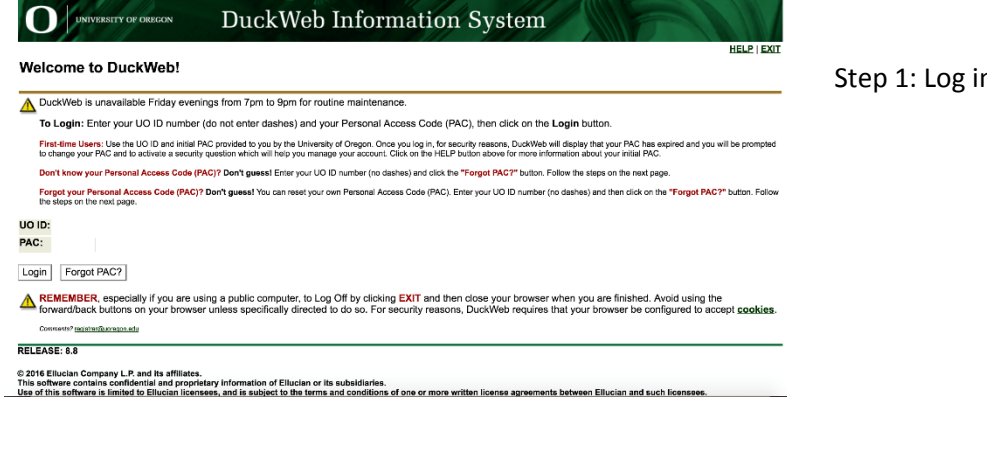

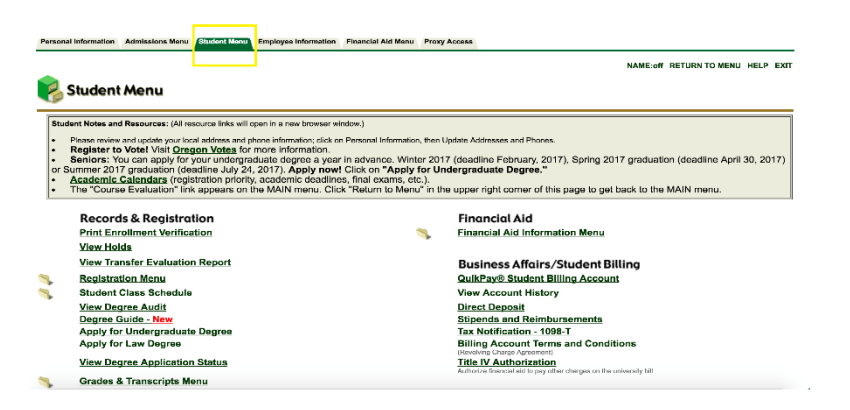

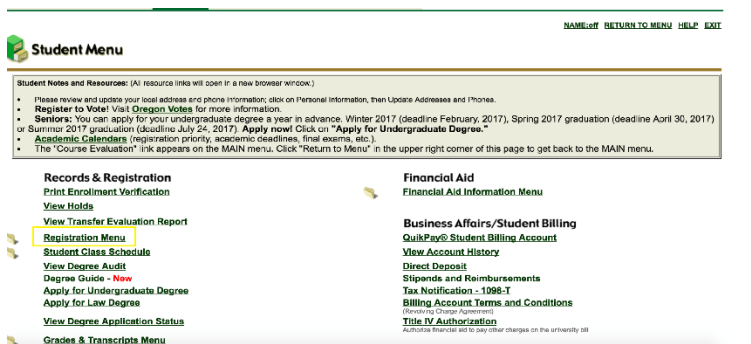

Step 1: Log into your **[Duckweb](https://duckweb.uoregon.edu/pls/prod/twbkwbis.P_WWWLogin)** Account

## Step 2: Click on the Student Menu Tab

## Step 3: Click on the Registration Menu

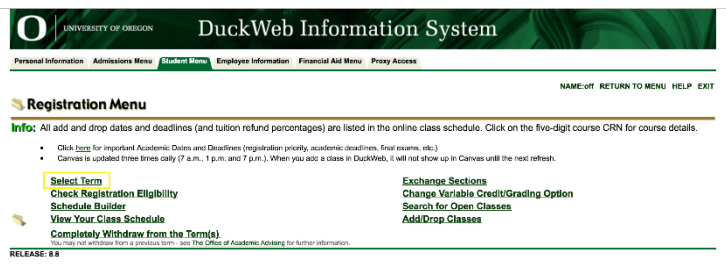

© 2016 Ellucian Company L.P. and its affiliates.

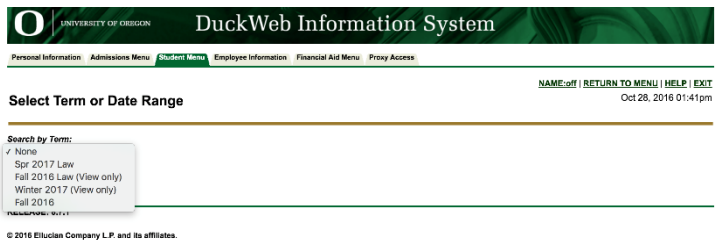

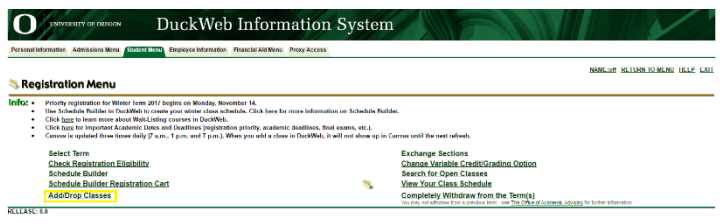

© 2016 Ellucian Company L.P. and its affiliates.

**Advanced Search** 

 $\Omega$ DuckWeb Information System UNIVERSITY OF OREGON Personal Information Admissions Menu Student Menu Employee Information Financial Aid Menu Proxy Access NAME:off | RETURN TO MENU | HELP | EXIT

Fall 2016<br>Oct 28, 2016 01:41pm

Use the selection options to search the class schedule. You may choose any combination of fields to narrow your search, but you must select at least one Subject.<br>Select Section Search when your selection is complete.

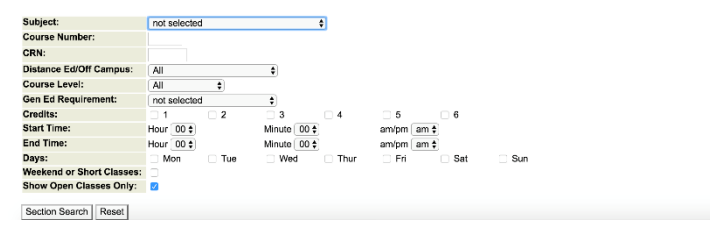

Step 4: Click on "Select Term" and use the drop-down menu to choose the term and then click "Submit."

Step 5: Select "Add/Drop Classes"

Step 6: You will see this page. You can now search for classes!